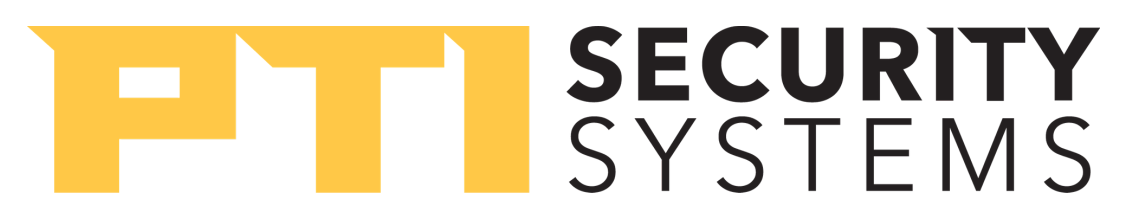

## Apex and VP Keypad Initial Set-Up

The keypad will need to be properly addressed so that it is identical to the keypad that is being replaced, or if a new installation, has a unique address. To properly address and configure the baud rate on either an Apex or VP series keypad, you will need to perform the following steps:

- 1. Press the \*, 0, and # keys on the keypad at the same time. If performed correctly, the keypad will prompt you to enter a setup code. Enter 8898 then press #.
- 2. This will bring you to the set-up menu. Use the # key to find the device address option. Use the touchpad to enter the desired device address and press #.
- 3. The next screen will show the devices current RS485 baud rate. The default setting is 9600 as most sites are configured for this baud rate. If the sites system controller is set to 1200 baud for RS485 keypad communication, you can change the setting by pressing the \* key until the keypad displays 1200 baud.
- 4. To save the setup, press the # key as needed through the remaining options when prompted.

## NOTE:

To verify the RS485 baud rate that the system controller is set to for keypad and device communication, please perform the following:

## IF A FALCON 2000 IS USED:

- 1. Go to Protected Site Setup > Falcon Setup
- 2. Make note of the RS485 baud rate as it will be shown in the Falcon Setup window. Please note, the default password to access the Protected Site Setup options is 1234.

## IF STORLOGIX/FALCONXT IS USED:

- 1. Go to Setup > Falcon XT
- 2. In the dialogue box that appears, select the Falcon XT in the list. Choose the Edit radio button, then Next.
- 3. Verify the RS485 baud rate under the A/I Devices Baud Rate.

If you have any additional questions or concerns regarding how to configure the new keypad that needs to be installed, please contact PTI Technical Support at www.ptisecurity.com/support.